## After completing this lesson, you will be able to:

- Get around the Internet with your
- browser
- Connect to the Internet.
- Print Web pages.
- Save Web pages.

## **Browser Window Anatomy**

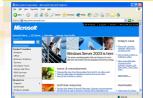

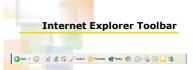

# Printing a Web Page

- 1. If necessary, start Internet Explorer.
- 2. In the Address bar, type a Web address and press Enter.
- The Web page appears.
   On the File menu, click Print.
- 5. The Print Dialog box appears
- In the Page Range section, choose pages, and then click the OK button.
- 7. Your Web page is printed.

# Saving a Complete Web Page

- 1. If necessary, start Internet Explorer.
- 2. In the Address bar, type a Web address and press Enter to display a Web page.
- On the File menu, click Save As.
   The Save Web Page dialog box appears. If necessary, click the Save In drop-down arrow, and click Desktop.

#### (continued)

## Saving a Complete Web Page (continued)

- (continued)
  6. In the File Name text box, select the current filename, and type Complete Web Page.
  7. The document you are saving will be named Complete Web Page.
  8. If necessary, click the Save As Type drop-down arrow, click Web Page, Complete (\*.htm,\*.html), and then click Save.
  9. The document and the folder are sound the folder are sound the folder set are sound the folder set are sound the folder set are sound the folder set are sound the folder set are sound the folder set.
- The document and its folder are saved to your desktop.

## Saving a Web Page's HTML File

- In the Address bar, type a Web address and press Enter to display a Web page.
   On the File menu, click Save As.
   The Save Web Page dialog box appears.
   If necessary, click the Save In drop-down arrow, and click Desktop.
   In the File Name text box, type HTML Only.
   Click the Save As Type drop-down arrow, click Web Page, HTML Only (\*.htm,\*.html), and then click Save.
   The document is caved on your desktop as an

- The document is saved on your desktop as an HTML file.

## Saving a Web Page as a Text File

- In the Address bar, type a Web address and press Enter to display a Web page.
   On the File menu, click Save As.
   The Save Web Page dialog box appears.
   If necessary, click the Save In drop-down arrow, and click Desktop.
   In the File Name text box, type Text File.
   Click the Save A E two drop-down arrow, click
- Click the Save As Type drop-down arrow, click Text File (\*.txt), and then click Save.
   The document is saved on your desktop as an HTML file.